# **Инструкция по эксплуатации домашней (офисной) сети, созданной по услуге «Сеть под ключ»**

Данная инструкция содержит информацию, необходимую для эксплуатации домашней (офисной) сети, созданной по услуге «Сеть под ключ».

# **Оглавление**

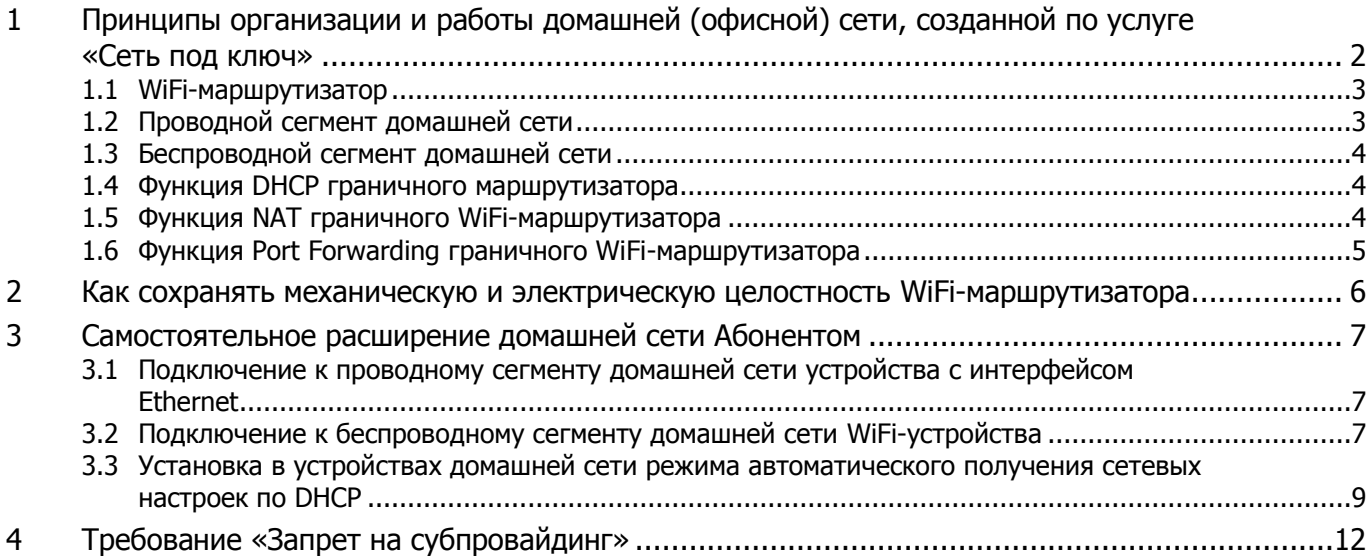

# <span id="page-1-0"></span>**1 Принципы организации и работы домашней (офисной) сети, созданной по услуге «Сеть под ключ»**

В системе телекоммуникаций (СТ) «Ботик» на базе подключения с типом **LAN\***, созданного на площадке Абонента, можно организовать домашнюю (офисную) сеть. Для краткости везде далее будем использовать термин «домашняя сеть», помня, что подобную сеть можно организовать и дома, и в офисе Абонента.

Примерная схема домашней сети показана на [Рис.](#page-1-1) 1.

В соответствии с этой схемой канал в СТ «Ботик» и Интернет, реализованный у Абонента в виде подключения **LAN\*** с абонентским окончанием в виде кабеля витой пары (Ethernet), подключается к порту WAN<sup>1</sup> **граничного WiFi-маршрутизатора**.

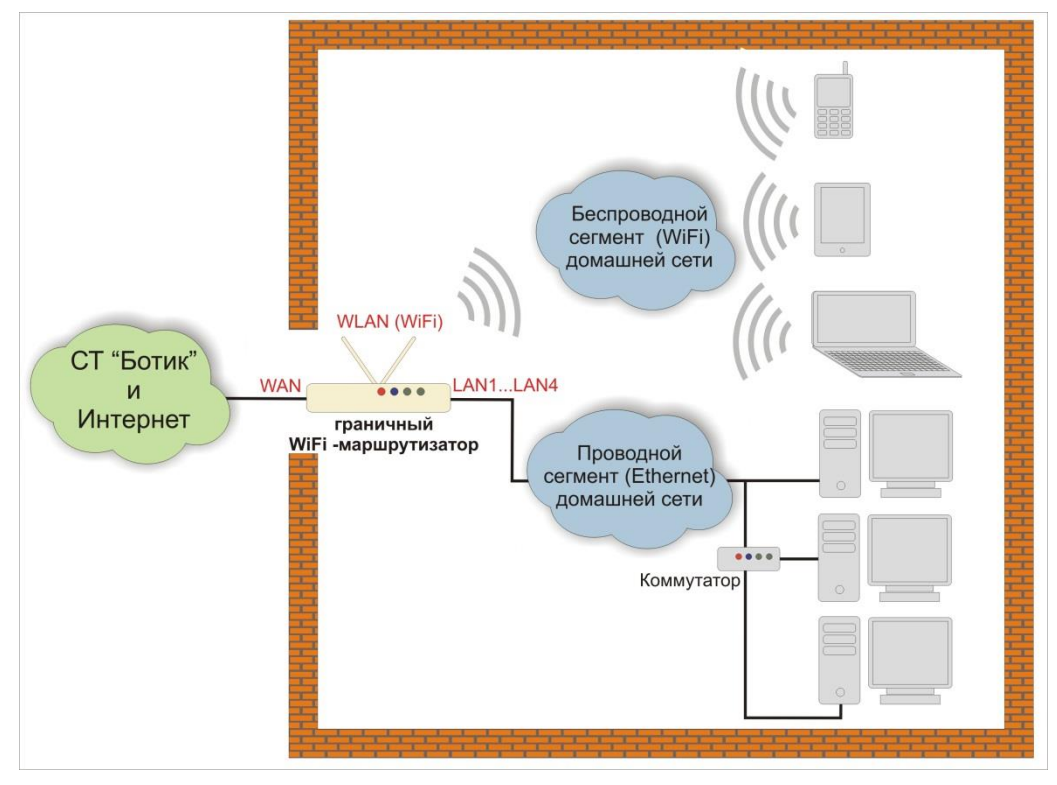

Рис. 1. Примерная схема домашней сети

<span id="page-1-1"></span>По услуге «Сеть под ключ» в качестве граничного WiFi-маршрутизатора устанавливается маршрутизатор TP-Link одной из моделей: TL-WR740N, TL-WR740ND, TL-WR841N или TL-WR841ND (см. [Рис.](#page-2-2) 2). Маршрутизатор по беспроводной технологии WiFi или по кабельной сети (Ethernet) дает доступ в СТ «Ботик» и в Интернет локальным устройствам Абонента: компьютерам, ноутбукам, смартфонам, интернет-планшетам и т.д. В общем случае, домашняя сеть включает в себя:

 **проводной сегмент**, в котором устройства подключаются к гнёздам маршрутизатора LAN1–LAN4 [\(Ethernet,](http://ru.wikipedia.org/wiki/Ethernet) [100Base-TX\)](http://ru.wikipedia.org/wiki/Ethernet#.D0.91.D1.8B.D1.81.D1.82.D1.80.D1.8B.D0.B9_Ethernet_.28Fast_Ethernet.2C_100_.D0.9C.D0.B1.D0.B8.D1.82.2F.D1.81.29) [кабелем витой пары,](http://ru.wikipedia.org/wiki/%D0%92%D0%B8%D1%82%D0%B0%D1%8F_%D0%BF%D0%B0%D1%80%D0%B0) либо напрямую, либо через коммутатор ([Ethernet switch,](http://ru.wikipedia.org/wiki/%D0%9A%D0%BE%D0%BC%D0%BC%D1%83%D1%82%D0%B0%D1%82%D0%BE%D1%80_Ethernet) [100Base-TX\)](http://ru.wikipedia.org/wiki/Ethernet#.D0.91.D1.8B.D1.81.D1.82.D1.80.D1.8B.D0.B9_Ethernet_.28Fast_Ethernet.2C_100_.D0.9C.D0.B1.D0.B8.D1.82.2F.D1.81.29);

 $\overline{a}$ 

<sup>1</sup> —**[Wide Area Network](http://ru.wikipedia.org/wiki/WAN)** — глобальная компьютерная сеть.

<span id="page-2-0"></span> **беспроводной сегмент**, в котором устройства подключаются к маршрутизатору по радиосвязи [\(WiFi\)](http://ru.wikipedia.org/wiki/Wi-Fi).

### **1.1 WiFi-маршрутизатор**

WiFi-маршрутизатор для домашней сети, создаваемой в рамках услуги «Сеть под клюю» представляет собой компактное устройство, в виде небольшого аппаратного блока с антенной, адаптером электропитания и шнуром электропитания. Следует иметь в виду, что рядом с местом предполагаемой установки WiFi-маршрутизатора потребуется наличие электророзетки. На [Рис.](#page-2-2) 2 показан внешний вид маршрутизаторов для домашней сети производителя TP-Link. Оператор оставляет за собой право без оповещения изменить модель и параметры WiFi-маршрутизатора для домашней сети, без изменения основной функциональности WiFi-маршрутизатора.

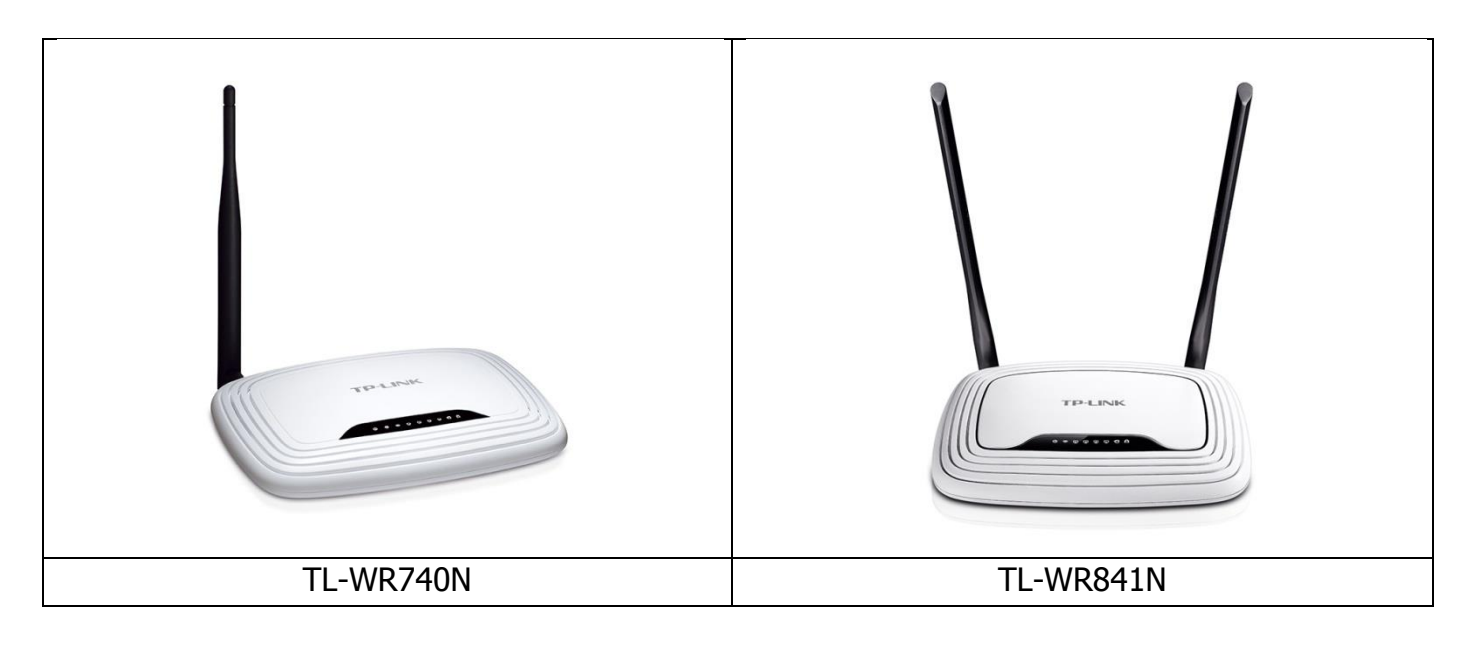

Рис. 2. Маршрутизаторы TP-Link

<span id="page-2-2"></span>Кроме того, абонент имеет право заказать услугу «Сеть под ключ» с установкой его собственного маршрутизатора. В этом случае на маршрутизатор не распространяется гарантия (см. раздел [2\)](#page-5-0).

### <span id="page-2-1"></span>**1.2 Проводной сегмент домашней сети**

Граничный WiFi-маршрутизатор имеет 4 порта LAN1–LAN4 [\(Ethernet,](http://ru.wikipedia.org/wiki/Ethernet) [100Base-TX\)](http://ru.wikipedia.org/wiki/Ethernet#.D0.91.D1.8B.D1.81.D1.82.D1.80.D1.8B.D0.B9_Ethernet_.28Fast_Ethernet.2C_100_.D0.9C.D0.B1.D0.B8.D1.82.2F.D1.81.29), которых достаточно для подключения четырех устройств Абонента при помощи кабеля [витой пары.](http://ru.wikipedia.org/wiki/%D0%92%D0%B8%D1%82%D0%B0%D1%8F_%D0%BF%D0%B0%D1%80%D0%B0) При необходимости увеличить количество Ethernet-портов можно с помощью коммутатора ([Ethernet switch,](http://ru.wikipedia.org/wiki/%D0%9A%D0%BE%D0%BC%D0%BC%D1%83%D1%82%D0%B0%D1%82%D0%BE%D1%80_Ethernet) [100Base-TX](http://ru.wikipedia.org/wiki/Ethernet#.D0.91.D1.8B.D1.81.D1.82.D1.80.D1.8B.D0.B9_Ethernet_.28Fast_Ethernet.2C_100_.D0.9C.D0.B1.D0.B8.D1.82.2F.D1.81.29)). Один LAN-порт коммутатора подключается кабелем к Ethernet-порту маршрутизатора, остальные порты коммутатора используются для подключения локальных устройств к проводному сегменту домашней сети.

## **1.3 Беспроводной сегмент домашней сети**

<span id="page-3-0"></span>WiFi-маршрутизатор в квартире Абонента создает радиосоту, покрывающую некоторую область с центром в точке, где он установлен, и с радиусом в несколько десятков метров (обычно в помещениях — примерно 50 м, на открытой местности — около 150 м). В области радиосоты WiFi-маршрутизатор обеспечивает всем WiFi-устройствам домашней сети защищенное паролем беспроводное подключение к WiFi-маршрутизатору и, как следствие, доступ к городской и глобальной сети.

# **1.4 Функция DHCP граничного маршрутизатора**

<span id="page-3-1"></span>WiFi-маршрутизатор по протоколу DHCP<sup>2</sup> автоматически назначает каждому устройству домашней сети все сетевые настройки, необходимые для работы сети TCP/IP.

То есть, все устройства сами автоматически получают от маршрутизатора: IP-адрес (используются приватные — внутренние, локальные,— IP-адреса), маску подсети, адрес сервера DNS, имя домена DNS.

Такой механизм позволяет избежать скрупулезной ручной настройки сетевых параметров подключаемых устройств и уменьшает количество ошибок. Подключать новые устройства к домашней сети становится очень просто — для поддержки автоматической DHCP-конфигурации все подключаемые устройства должны быть переведены в режим «получать все сетевые настройки автоматически». Заметим, что данный режим все чаще предполагается в устройствах по умолчанию.

# **1.5 Функция NAT граничного WiFi-маршрутизатора**

<span id="page-3-2"></span>Устройства домашней сети имеют приватные IP-адреса, автоматически полученные от маршрутизатора. Эти адреса не имеют прямого хождения вне домашней сети — в СТ «Ботик» и во внешнем мире.

Для поддержки обменов между устройствами домашней сети и узлами СТ «Ботик» и сети Интернет WiFi-маршрутизатор использует механизм **NAT**<sup>3</sup> .

Абонент может не знать всех деталей реализации NAT и пропустить, не читая, остаток данного раздела. Абоненту важно знать только одно: механизм NAT граничного WiFi-маршрутизатора позволяет внутренним устройствам в домашней сети с их приватными IP-адресами успешно обмениваться данными с любыми узлами в СТ «Ботик» и в сети Интернет.

Суть механизма NAT заключается в следующем. Принимая пакет от устройства домашней сети, маршрутизатор смотрит на IP-адрес назначения.

- Если это локальный (приватный) адрес, то пакет пересылается без изменения соответствующему локальному устройству домашней сети.
- Если это адрес вне домашней сети, то пакет надо переслать наружу в СТ «Ботик» или в Интернет. Но ведь обратным адресом в пакете указан приватный адрес устройства из домашней сети. И такие адреса не имеют хождения вне домашней сети! По-

 $\overline{a}$ 

<sup>&</sup>lt;sup>2</sup> — **[Dynamic Host Configuration Protocol](http://ru.wikipedia.org/wiki/DHCP)** — протокол динамической конфигурации узла.

<sup>3</sup> — **[Network Address Translation](http://ru.wikipedia.org/wiki/NAT)** — преобразование сетевых адресов.

этому маршрутизатор «на лету» производит преобразование: заменяет приватный IPадреса внутреннего устройства на свой IP-адрес и запоминает это преобразование у себя во внутренней таблице.

• Когда из внешнего мира на адрес маршрутизатора придет отклик на данный IP-пакет, этот отклик будет переслан устройству, чей адрес и запомнен в той самой внутренней таблице.

### 1.6 Функция Port Forwarding граничного WiFi-маршрутизатора

<span id="page-4-0"></span>Как уже сказано, все устройства в домашней сети имеют приватные адреса. Это значит, что они могут беспрепятственно:

- обмениваться данными между собою;
- инициировать обмены с узлами в СТ «Ботик» и в сети Интернет и выполнять такие обмены за счет механизма NAT.

Но что делать, если в домашней сети имеется сервер, к которому хочется иметь доступ извне домашней сети? По инициативе извне? Ведь адрес сервера приватный и извне он не может использоваться? Для поддержки такой возможности WiFi-маршрутизатор реализует механизм Port Forwarding.

Port Forwarding необходимо использовать, если Вы хотите развернуть на компьютере в домашней сети сервер с доступом из СТ «Ботик» или из Интернет<sup>4</sup>. Также Port Forwarding иногда требуется для возможности игры в многопользовательские сетевые игры с компьютеров из домашней сети<sup>5</sup>.

Port Forwarding - это технология, которая позволяет обращаться из Интернет к компьютеру в домашней сети - то есть, к компьютеру с приватным адресом и за граничным маршрутизатором. Такие обращения оформляются как обмены с граничным маршрутизатором по некоторому фиксированному порту (портам), а доступ к внутреннему серверу реализуется при помощи перенаправления такого трафика с данного порта (портов) с внешнего адреса<sup>6</sup> граничного маршрутизатора на адрес компьютера-сервера в домашней сети.

 $-5-$ 

 $4 - \Delta$ ля поддержки доступности такого сервера из сети Интернет так же необходимо иметь реальный IP-адрес у подключения LAN\*, на базе которого развернута домашняя сеть.

 $5$  — И в этом случае, как правило, требуется реальный IP-адрес — см. предыдущую сноску.

 $6$  — Это IP-адрес из настроек подключения LAN\*, используемого для создания домашней сети.

#### <span id="page-5-0"></span> $\overline{2}$ Как сохранять механическую и электрическую целостность WiFi-маршрутизатора

В рамках услуги «Сеть под ключ» Абоненту передается WiFi-маршрутизатор и на него дается гарантия. Гарантия прекращается, если у WiFi-маршрутизатора будет нарушена механическая или электрическая целостность. Поэтому при эксплуатации WiFiмаршрутизатора надо выполнять следующие правила:

- установить и использовать маршрутизатор в сухом, чистом и проветриваемом помещении:
- не пользоваться маршрутизатором в помещениях с повышенной влажностью;
- не подвергать устройство воздействию слишком высокой (более 40°С) или слишком низкой (менее 0°С) температуры;
- держать маршрутизатор в недоступном для детей и домашних животных месте они могут случайно повредить устройство;
- не подвергать маршрутизатор ударам, не допускать его падений или падений на него тяжёлых предметов;
- питание маршрутизатора должно осуществляться от сети переменного тока напряжением 220 В частотой 50 Гц. В том случае, если качество сетевого напряжения в вашем доме или офисе неудовлетворительно, для питания маршрутизатора рекомендуется использовать источник бесперебойного питания (UPS).

Условия гарантии распространяются только на маршрутизаторы, которые предоставляются Абоненту Оператором.

#### <span id="page-6-0"></span>3 Самостоятельное расширение домашней сети Абонентом

Абонент имеет право самостоятельно и без согласования с Оператором развивать свою домашнюю сеть, созданную в рамках услуги «Сеть под ключ», подключая к ней новые WiFi-устройства к беспроводному сегменту домашней сети и новые Ethernetустройства к проводному сегменту. При этом:

- Абонент может выполнять эти подключения самостоятельно или запросить выполнение данных работ Оператором - в последнем случае с соответствующей оплатой по Прейскуранту;
- <span id="page-6-1"></span>• развитие домашней сети должно выполняться с сохранением требования «запрет на субпровайдинг» (раздел 4).

# 3.1 Подключение к проводному сегменту домашней сети устройства с интерфейсом Ethernet

Чтобы подключить по кабелю витой пары к проводному сегменту домашней сети новое Ethernet-устройство, например, еще один компьютер, нужно сделать следующее.

Один конец (с разъемом RJ45) кабеля витой пары подключить к одному из разъемов LAN1-LAN4 маршрутизатора<sup>7</sup>, другой конец - к Ethernet гнезду (LAN) в системном блоке компьютера. Затем надо включить компьютер.

После загрузки ОС компьютер автоматически выполнит запрос сетевых настроек у DHCP-сервера WiFi-маршрутизатора, получив которые будет готов к сетевым взаимодей-СТВИЯМ.

<span id="page-6-2"></span>Если автоматическое получение сетевых настроек по DHCP по каким-то причинам не произойдет, то следует настроить данный режим так, как это описано в разделе 3.3.

# 3.2 Подключение к беспроводному сегменту домашней сети WiFi-**УСТРОЙСТВА**

Опишем процесс подключения нового WiFi-устройства на примере ноутбука, работающего под управлением ОС Windows 7. Чтобы его подключить к беспроводному сегменту домашней сети, нужно сделать следующее.

Включите Ваш ноутбук и загрузите Windows.

На панели быстрого доступа рабочего стола Windows (см. Рис. 3) щелкните по значку беспроводных сетей (отмеченному на рисунке красным маркером).

Будет показан список всех обнаруженных беспроводных сетей. В этом списке щелкните по имени Вашей домашней сети - в примере, показанном на Рис. 3, - это беспроводная сеть с именем Test (отмечено синим маркером).

 $7 -$  При необходимости, увеличить количество Ethernet-портов можно с помощью коммутатора (Ethernet switch, 100Base-TX). Один LAN-порт коммутатора подключается кабелем к Ethernet-порту маршрутизатора, остальные порты коммутатора используются для подключения локальных устройств проводного сегмента домашней сети. См. Рис. 1.

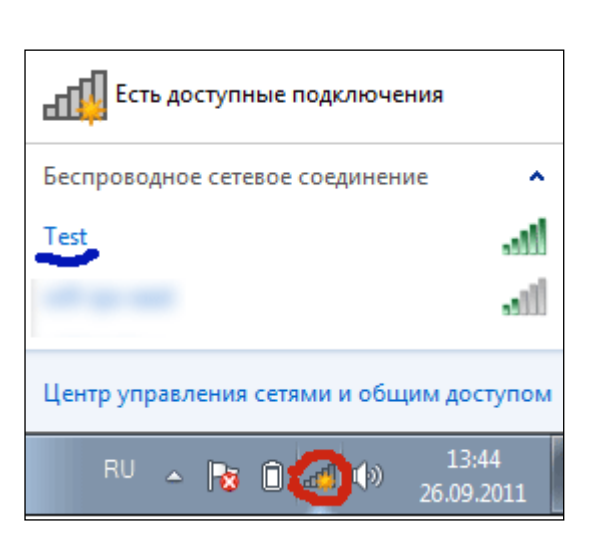

Рис. 3. Список найденных доступных беспроводных сетевых соединений

<span id="page-7-0"></span>Если устройство впервые подключается к беспроводному сегменту домашней сети, то на экране появится окно для ввода пароля («Ключа безопасности») на доступ к радиосоте Вашего WiFi-маршрутизатора.

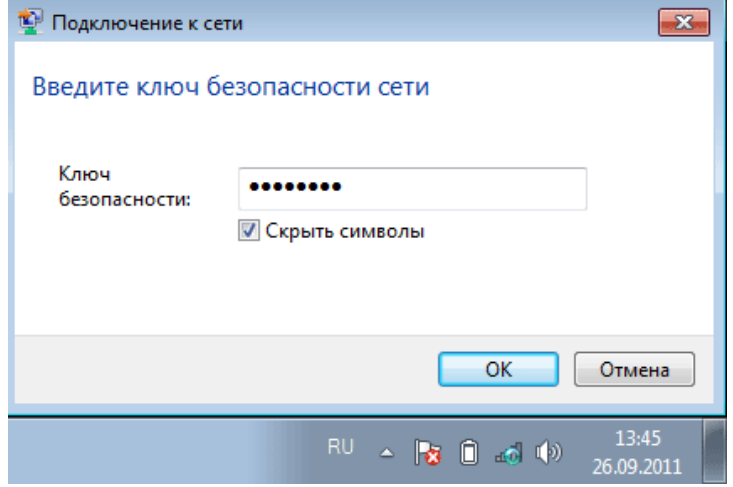

Рис. 4. Окно для введения пароля на доступ к радиосоте WiFi-маршрутизатора домашней сети

После ввода пароля в поле Ключ безопасности и щелчка по кнопке ОК, ноутбук автоматически выполнит запрос сетевых настроек у DHCP-сервера WiFi-маршрутизатора, получив которые будет готов к сетевым взаимодействиям.

Если автоматическое получение сетевых настроек по DHCP по каким-то причинам не произойдет, то следует настроить данный режим так, как это описано в разделе 3.3.

В дальнейшем, при следующих сеансах работы данного ноутбука пароль на доступ к радиосоте вводить не потребуется и беспроводное подключение к сети и взаимодействие ноутбука с WiFi-маршрутизатором начнется автоматически после завершения загрузки на нем ОС Windows.

- 8 -

# <span id="page-8-0"></span>3.3 Установка в устройствах домашней сети режима автоматического получения сетевых настроек по DHCP

Устройства, входящие в состав домашней сети, должны быть сконфигурированы так, чтобы они автоматически получали свои сетевые настройки у граничного WiFiмаршрутизатора домашней сети по протоколу DHCP (см. раздел 1.4).

Те устройства, которые в рамках услуги «Сеть под ключ» подключались персоналом Оператора, настроены именно так. Такая настройка в последнее время используется по умолчанию во многих устройствах и во многих операционных системах.

Опишем здесь для примера, как самостоятельно выполнить такую настройку на компьютере, работающем под управлением ОС Windows 7 (для других операционных систем процесс настройки может несколько отличаться от описанного в данном разделе).

Сначала из Главного меню Windows надо открыть окно Центр управления сетями и общим доступом (Главное меню  $\rightarrow$  Панель управления  $\rightarrow$  Центр управления сетями и общим доступом см. Рис. 5). Далее в этом окне выбрать ссылку «Изменение параметров адаптера» (ссылка отмечена на Рис. 5 красным маркером).

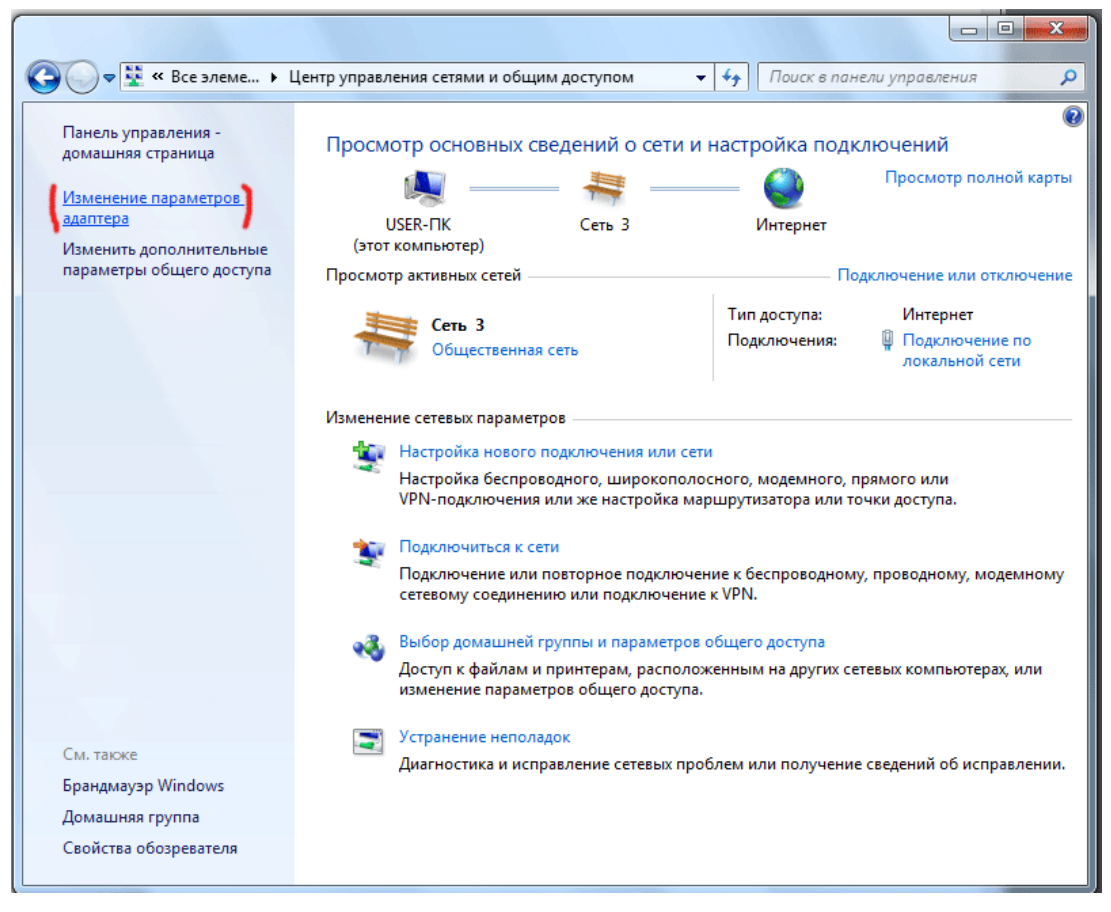

Рис. 5. Окно Windows 7 «Центр управления сетями и общим доступом»

<span id="page-8-1"></span>В открывшемся окне Сетевые подключения (см. Рис. 6) на экране будут отображаться значки, обозначающие найденные сетевые подключения, в том числе:

- Ethernet-подключения по кабелю витой пары обозначены как «Подключения по локальной сети»;
- Беспроводные сетевые соединения.

Следует выбрать из списка то подключение, при помощи которого Ваше устройство подключено к домашней сети. Допустим, это Ethernet-подключение по кабелю витой пары, обозначенное на рисунке как «Подключение по локальной сети». Щелчком правой кнопкой мыши по значку данного подключения открываем контекстное меню, в котором выбираем опцию «Свойства» (отмечена красным маркером на [Рис.](#page-9-0) 6).

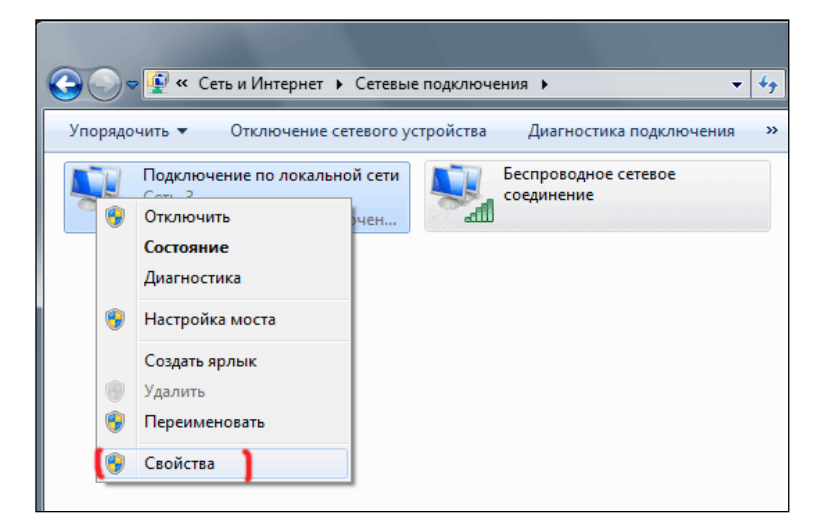

Рис. 6. Окно «Сетевые подключения»

<span id="page-9-0"></span>Затем в открывшемся окне свойств подключения (см. [Рис.](#page-9-1) 7) из списка компонент выбираем «Протокол Интернета версии 4 (TCP/IPv4)» (отмечена на рисунке красным маркером) и нажимаем кнопку «Свойства».

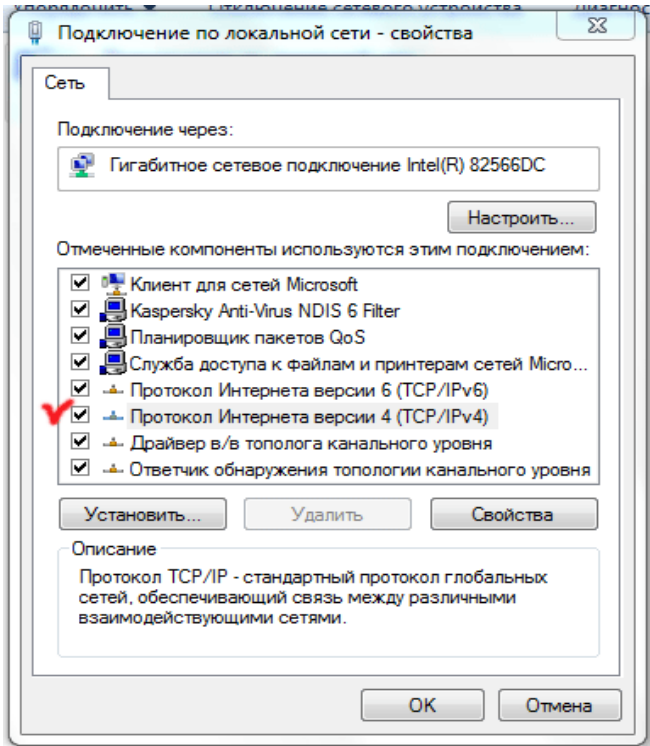

<span id="page-9-1"></span>Рис. 7. Окно свойств подключения

Наконец, в окне «Свойства Протокола Интернета версии 4 (TCP/IPv4)» во вкладке «Общие» (см. [Рис.](#page-10-0) 8) устанавливаем флаги «Получить IP-адрес автоматически» и «Получить адрес DNS-сервера автоматически». **Distances** 

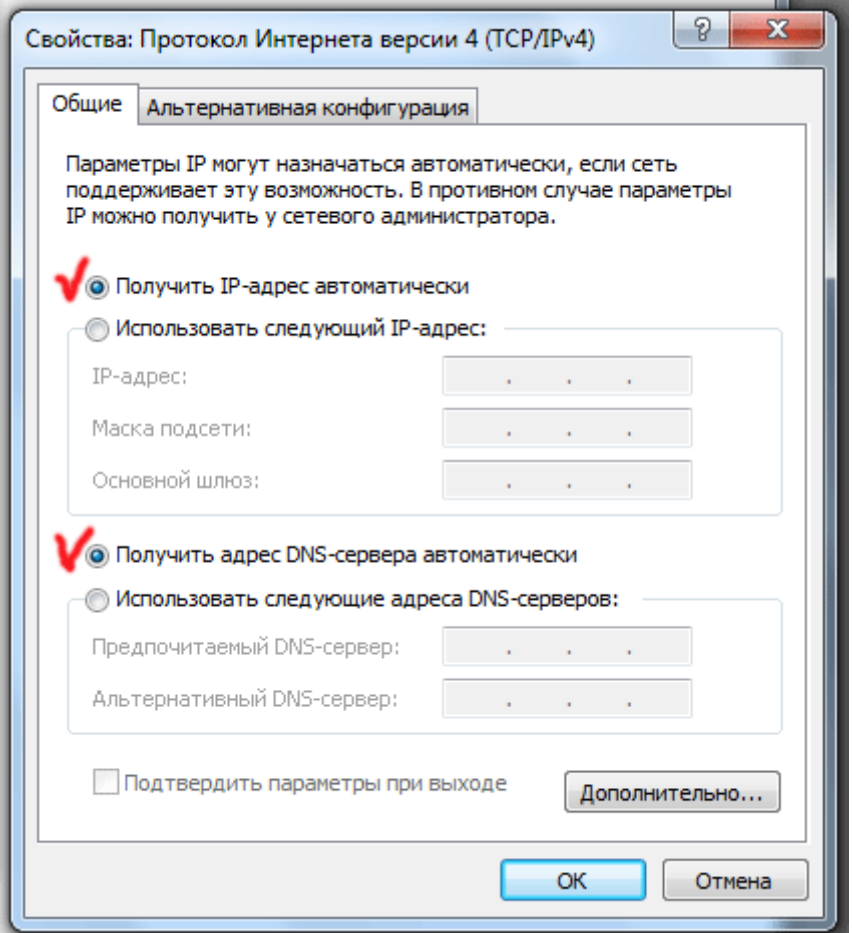

Рис. 8. Окно Свойства протокола Интернета версии 4 (TCP/IPv4)

<span id="page-10-0"></span>Все, DHCP настроен. Последовательно применяем сделанные изменения: кнопка «ОК» в окне «Свойства Протокола Интернета версии 4 (TCP/IPv4)» [\(Рис.](#page-10-0) 8) и кнопка «ОК» в окне свойств подключение [\(Рис.](#page-9-1) 7).

# <span id="page-11-0"></span>**4 Требование «Запрет на субпровайдинг»**

При создании домашней сети в рамках услуги «Сеть под ключ» персонал Оператора выполняет настройки так, чтобы изначально требование «Запрет на субпровайдинг» было выполнено. Абонент во время развития и эксплуатации домашней (офисной) сети должен выполнять следующие требования:

- не подключать к домашней (офисной) сети (проводным или беспроводным способом) устройства, которые:
	- o не принадлежат Абоненту и/или;
	- o эксплуатируются лицами, которые не являются пользователями Абонента и/или;
	- o расположены за пределами владений Абонента жилья, офиса и т.п.
- доступ к беспроводному сегменту домашней (офисной) сети должен быть защищен нетривиальным паролем, который не должен передаваться никому, кроме пользователей Абонента.

Дополнительно о запрете на субпровайдинг следует смотреть в договорных документах: **Nadmin::Абоненту/ меню/ Мой договор/ Действующий/ Загрузить** — Ctrl-F (поиск слова) «субпровайдинг».